## **Como transferir o saldo de um RCA para outro?**

## Produto: Portal Executivo

1.0 Na página inicia do Portal Executivo acesse o menu Financeiro, e posteriormente em gerenciamento do conta corrente do Rca.

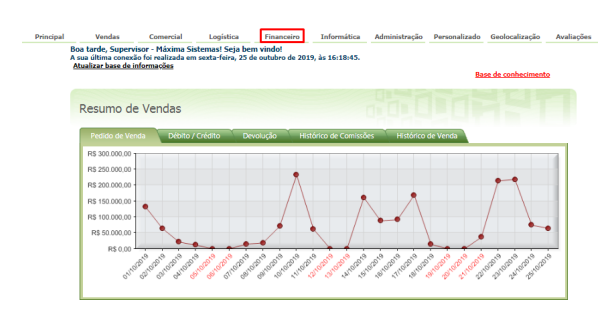

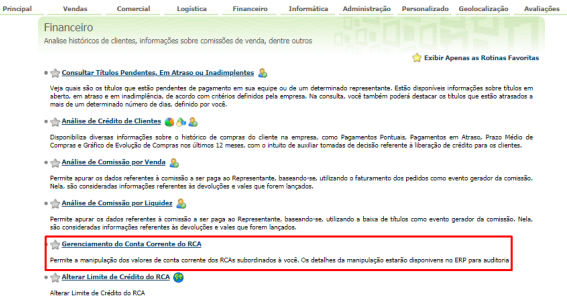

2.0 Após a aba de gerenciamento do conta corrente do Rca se abrir, selecione os RCAs de origem e des tino e clique em Transferir.

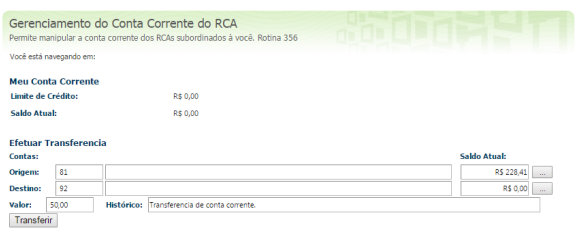

Processo similar ao da **Rotina 356 do ERP Winthor.**

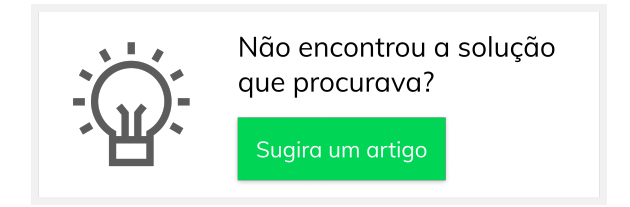

## Artigos Relacionados

- [Erro 503 ao acessar portal de](https://basedeconhecimento.maximatech.com.br/pages/viewpage.action?pageId=87130338)  [integração MaxPromotor](https://basedeconhecimento.maximatech.com.br/pages/viewpage.action?pageId=87130338)
- [Como trabalhar com saldo de](https://basedeconhecimento.maximatech.com.br/pages/viewpage.action?pageId=23560423)  [conta corrente do RCA no](https://basedeconhecimento.maximatech.com.br/pages/viewpage.action?pageId=23560423)  [maxGestão?](https://basedeconhecimento.maximatech.com.br/pages/viewpage.action?pageId=23560423)
- [O que fazer para habilitar ou](https://basedeconhecimento.maximatech.com.br/pages/viewpage.action?pageId=4653112)  [desabilitar no portal](https://basedeconhecimento.maximatech.com.br/pages/viewpage.action?pageId=4653112)  [Administrado o Histórico de](https://basedeconhecimento.maximatech.com.br/pages/viewpage.action?pageId=4653112)  [Pedido?](https://basedeconhecimento.maximatech.com.br/pages/viewpage.action?pageId=4653112)
- [Como consultar participação](https://basedeconhecimento.maximatech.com.br/pages/viewpage.action?pageId=4653227)  [de RCA pelo maxCom no](https://basedeconhecimento.maximatech.com.br/pages/viewpage.action?pageId=4653227)  [Telegram?](https://basedeconhecimento.maximatech.com.br/pages/viewpage.action?pageId=4653227)
- Como verificar km total [realizado pelo vendedor?](https://basedeconhecimento.maximatech.com.br/pages/viewpage.action?pageId=4653953)